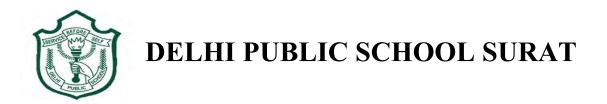

## \*How to Login in to Gmail Account and Join to Google Classroom (If you are using PC/Laptop)

**Step 1:** Open any web browser [Google chrome, Mozilla Firefox, Internet explorer etc.)

**Step 2:** Go to <a href="http://www.google.com">http://www.google.com</a>

Click on the Gmail button which is on the top right corner.

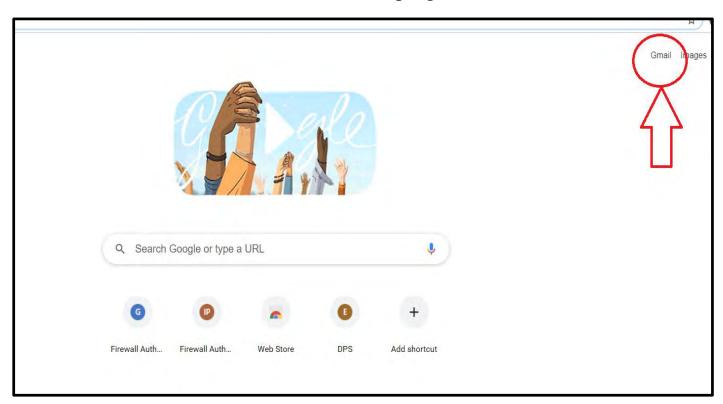

Click on Use another account option as shown in figure.

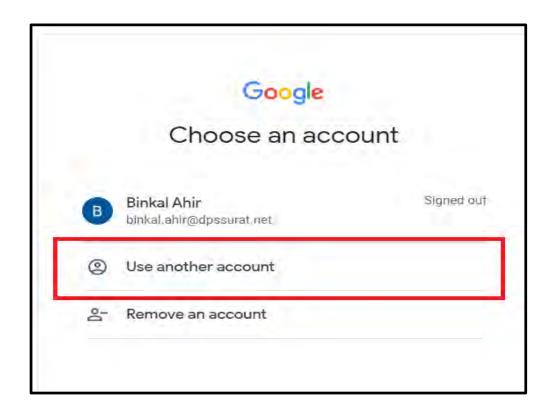

Step 3: Enter Student's School Email address, then click on next.

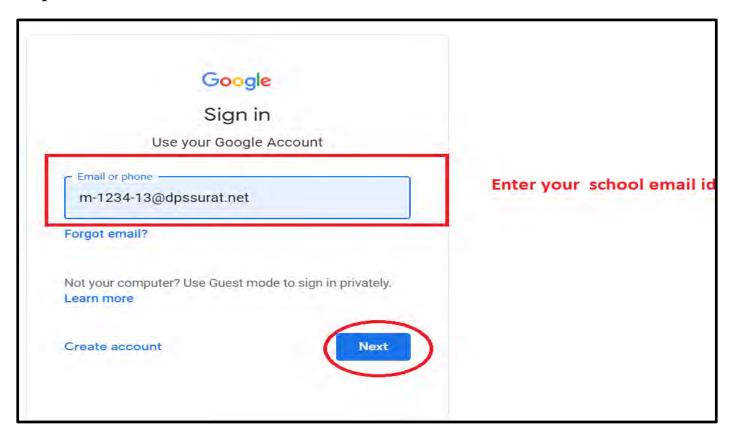

For example: m-1234-13@dpssurat.net is the User ID (e.g. If your admission no. is M-1234-13)

Step 4: Enter your password and click on next.

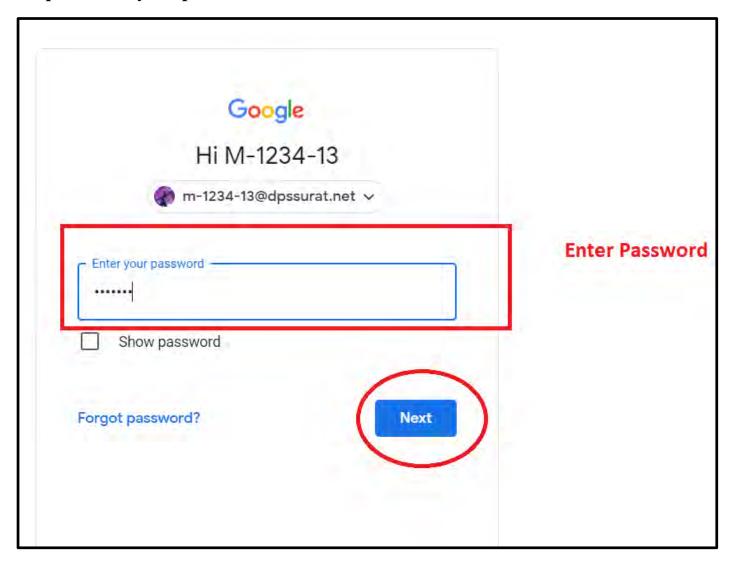

For example: 01022005 is the password (e.g. if your DOB is 1 February 2005)

**Step 5**: Once you have logged in – go to your inbox- where you will have received a mail from school.

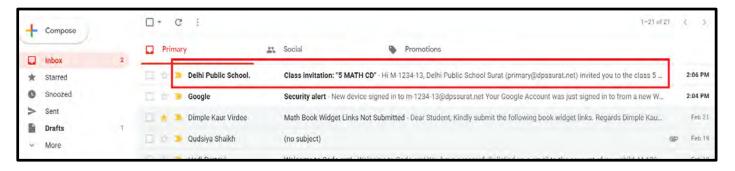

Click on the mail and it will appear as shown below. Click on **JOIN** button to join the class.

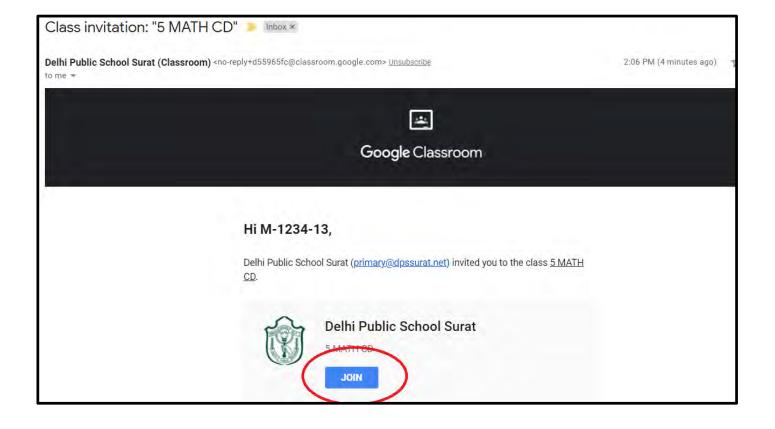

**Step 6**: Click on continue as shown below.

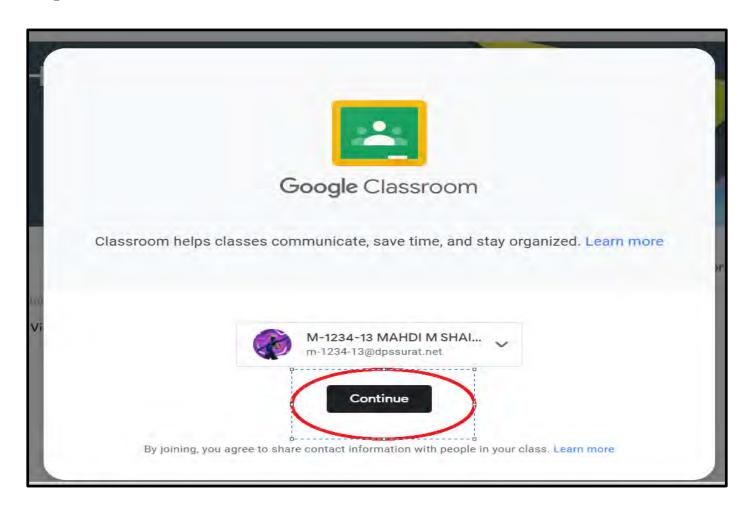

Step 7: Select your role as -I'm a student as shown below.

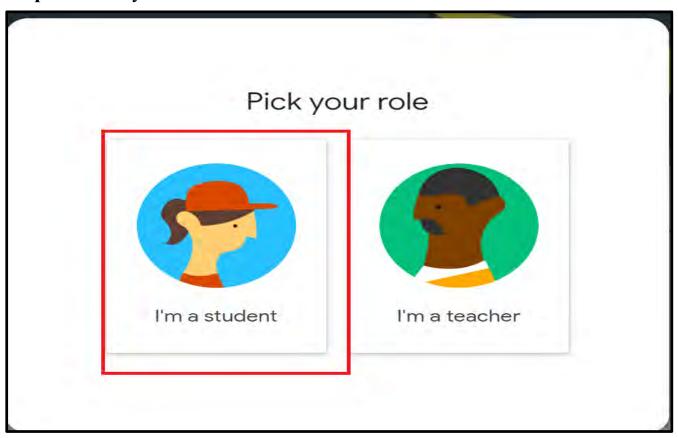

Step 8: You can view your class as shown in figure once you join it.

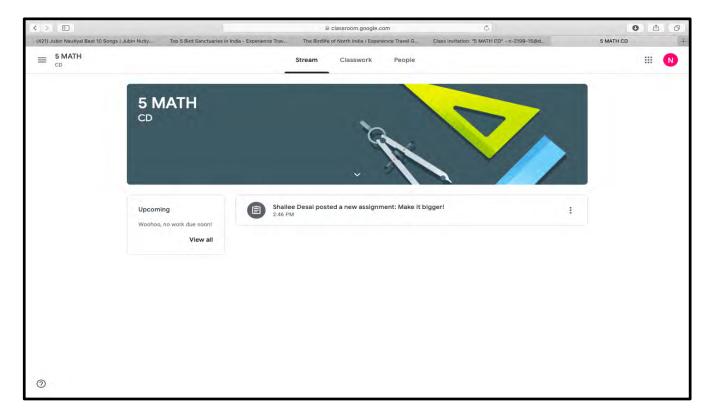

#### Note:

- The same procedure you will follow to join other subject classes as well.
- You have to join the class only for the first time for the particular subject. Once you have joined the class you can access it by clicking on the Google Apps icon on the top right corner in your Gmail account and selecting the Classroom option from the apps as shown below.

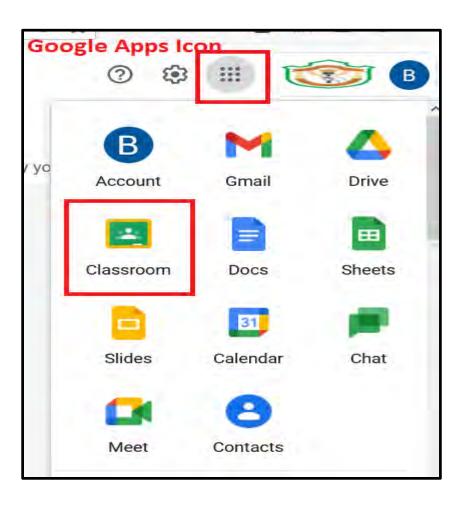

### \*How to open the Google Classroom

- Step 1: First login into the Gmail account as explained above.
- **Step 2:** Click on the Google Apps icon on the top right corner and select the Classroom option from the apps as shown below.

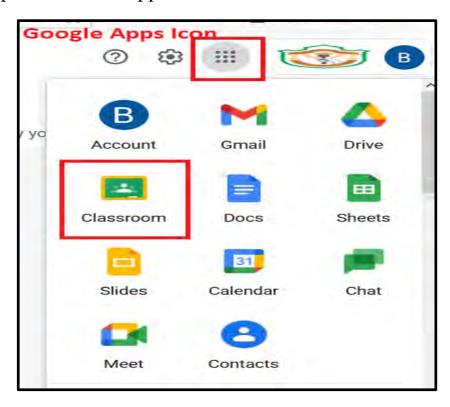

Step 3: You can view your list of classes as shown in figure.

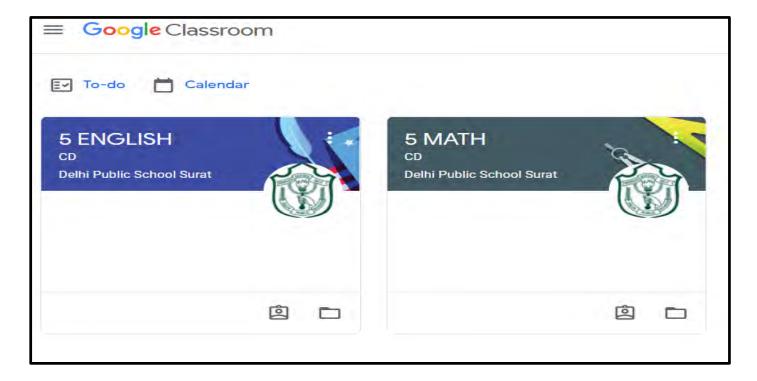

Step 4: Click on the particular class and it will get open.

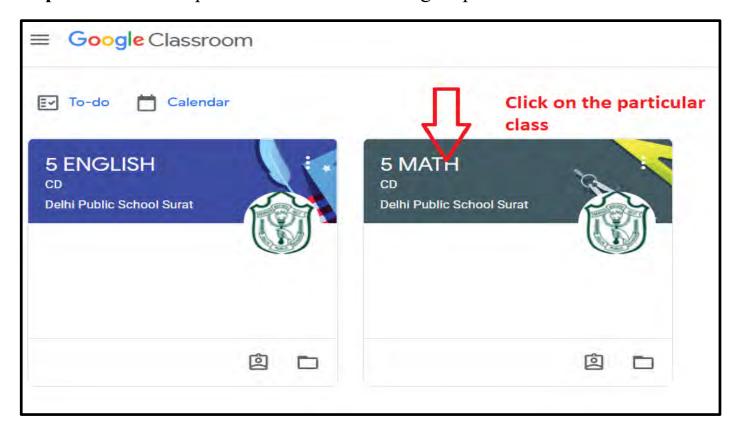

Step 5: You can view your class as shown in figure.

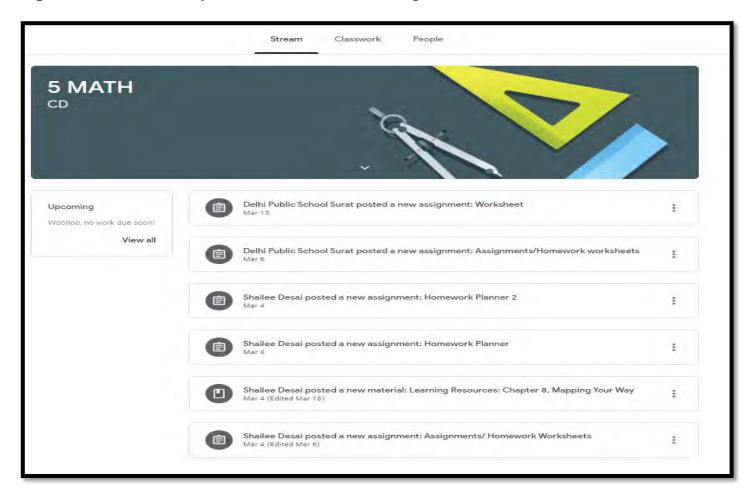

The **Stream** page is the class message board. Your teacher might post announcements or classwork notifications.

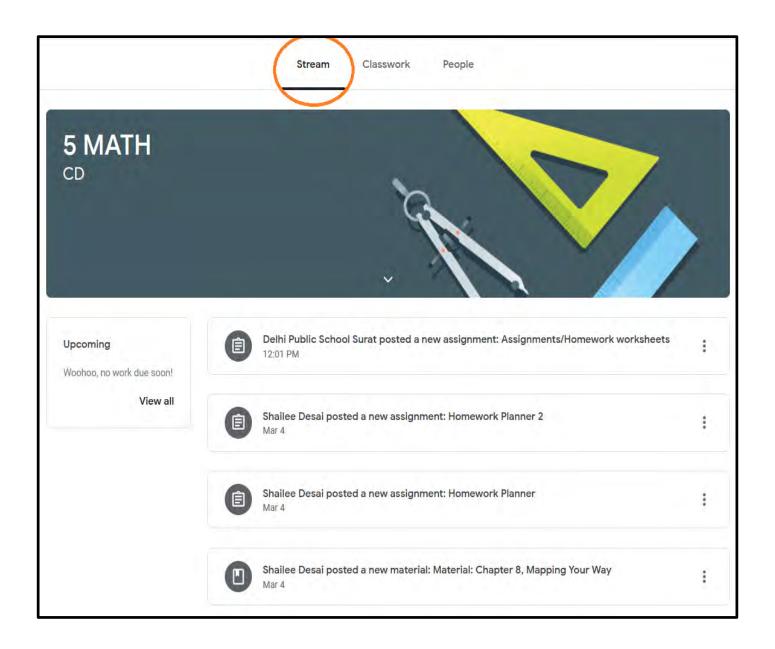

**Step 6:** Click on **Classwork**, to view your Assignments and Materials. On the **Classwork** page, your teacher posts classwork and Learning Resources. Here, you will find three categories per cycle.

- 1) Homework Planner
- 2) Learning Resources: All pdfs, videos, key notes, iBooks (Class resource materials)
- 3) Assignments/Homework worksheets: Book widget links, quizzes, worksheets

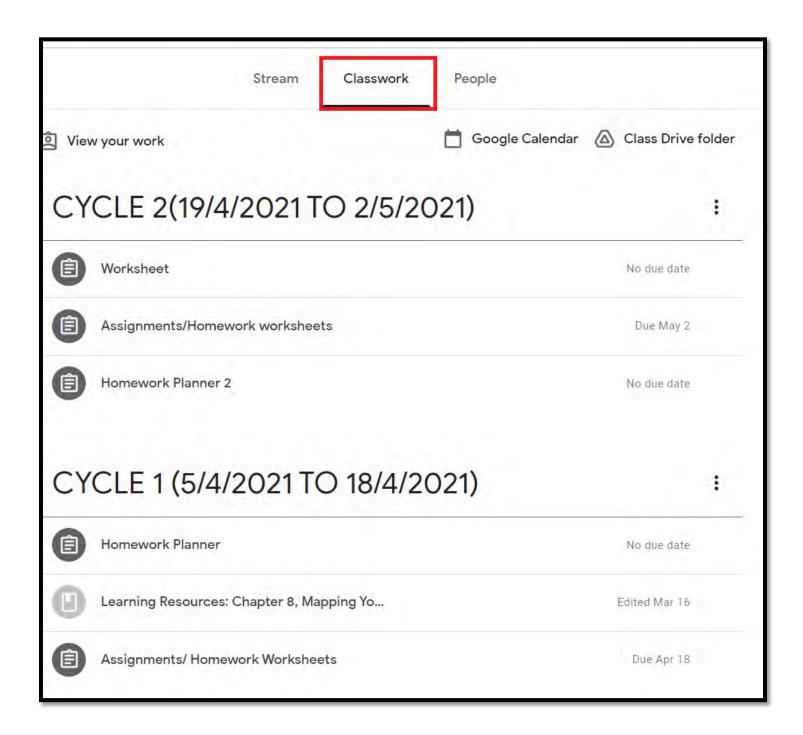

**Step 7:** Click on the particular cycle and you can see your list of assignments, learning resources as shown in the figure below

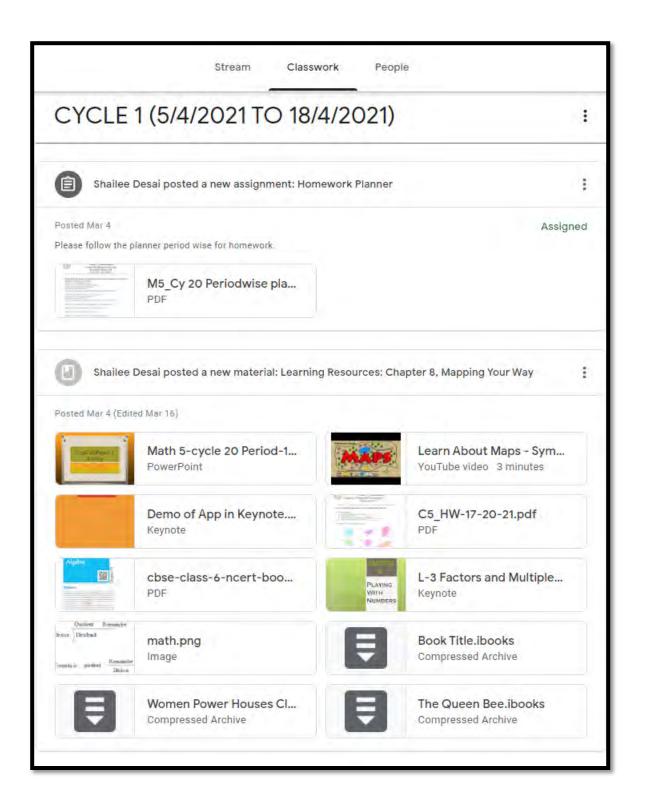

**Step 8:** To view your assignments or learning resources, click on a particular assignment or resource and it will open.

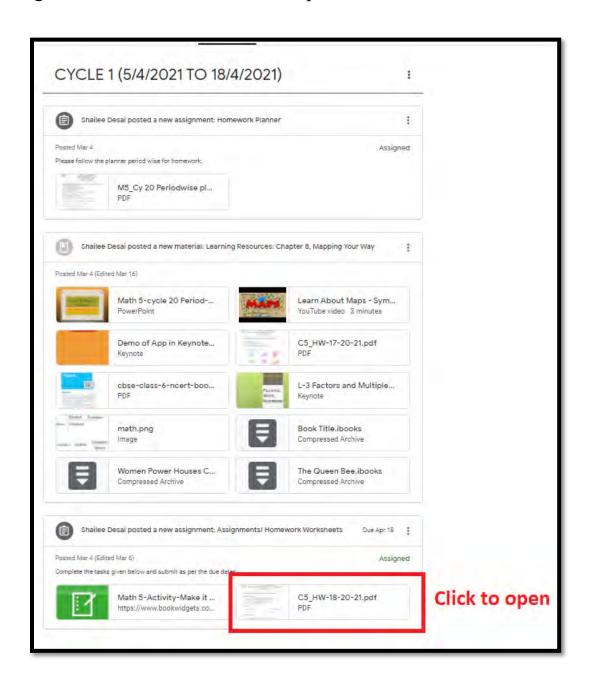

**Step 9:** Figure below shows how your above assignment will look like.

| Open with Google Docs ▼                                                                 |                                                                                      |
|-----------------------------------------------------------------------------------------|--------------------------------------------------------------------------------------|
| Clas<br>Chapter 14 How E                                                                | blic School Surat<br>ss V: Mathematics<br>Big?How heavy?(continued)<br>nework WS: 18 |
| Answer the following questions in y                                                     | our Math practise notebook.                                                          |
| Q1. Fill in the blanks:                                                                 |                                                                                      |
|                                                                                         | omething is, whereas thetell                                                         |
| us how many cubic units are ne<br>b) The standard unit of measurem                      |                                                                                      |
| c) is the quantity of                                                                   | matter in an object.                                                                 |
| <ul> <li>d) Heavier objects always have gr</li> </ul>                                   | reater                                                                               |
| Q2. Convert:                                                                            |                                                                                      |
| a) 9kg 75g into kg                                                                      | b) 7001 g into kg and g                                                              |
| c) 6532 g into kg                                                                       | d) 485 mg into g                                                                     |
| Q3. Word Problems:                                                                      |                                                                                      |
| a) A brick is 25 cm long, 8 cm w<br>occupied by 250 such bricks.                        | ride and 5 cm high. Find the space                                                   |
| <ul> <li>b) The edge of a cubical water to<br/>contain when filled upto brim</li> </ul> | ank is 12 m. How much water will it                                                  |
| c) From a 25 kg packet of rice, a<br>much rice is left in the packet                    | 7 kg 50 g is used to make pullao. How                                                |

### \*How to download Keynote/PPT from Google Classroom

\*Note: You can view Keynote files only on the iOS platform.

**Step 1**: Click on the **Keynote/PPT** from Classwork. Once you click you will find that your presentation has opened in a new tab.

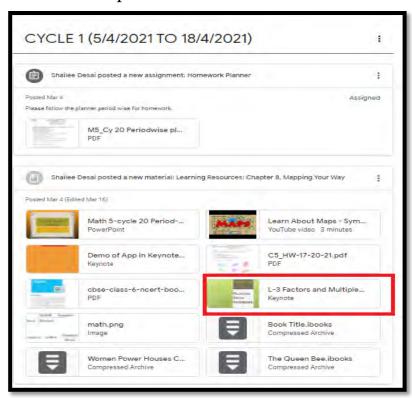

Step 2: Go to that tab and click on download option as shown below.

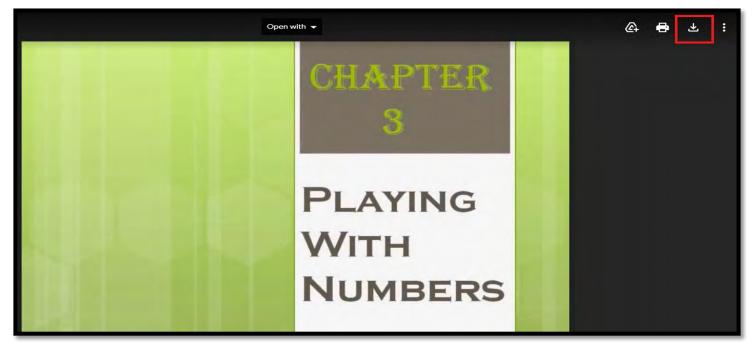

Step 3: You can check your download folder to view your keynote presentation.

# \*How to download PDF / iBook /Image File from Google Classroom

\*Note: You can view iBook files only on the iOS platform.

**Step 1**: Click on the **PDF material/iBook/Image** from Classwork. Once you click you will find that your pdf has been opened in a new tab now.

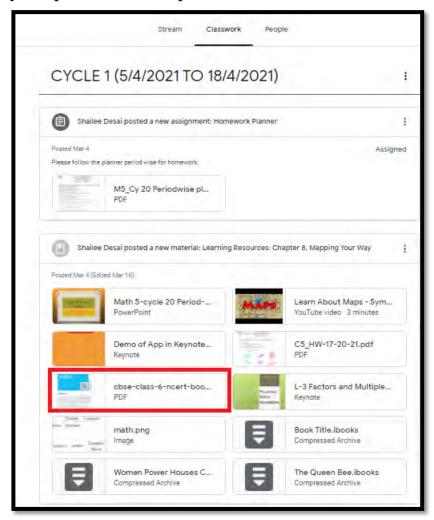

**Step 2:** Go to that tab and click on three vertical dots on the top right corner and click on **Open new window** option shown below.

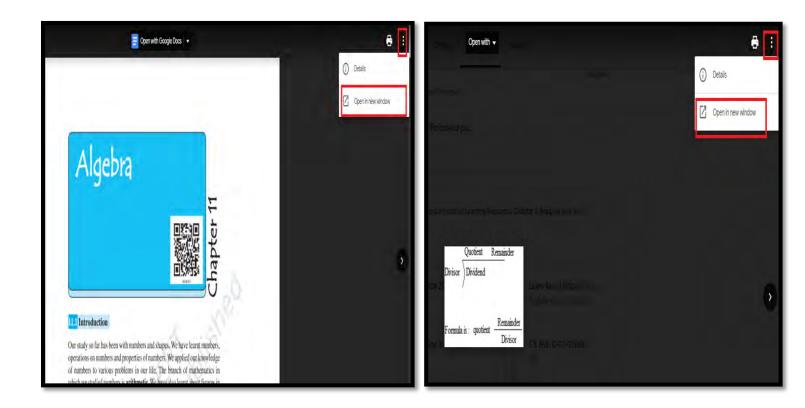

You will find that your pdf/image has been opened in a new tab now, so go to that tab. Figure shows examples for the pdf and image file.

**Step 3:** Click on the **download option**, to download the pdf/image file as shown in figure.

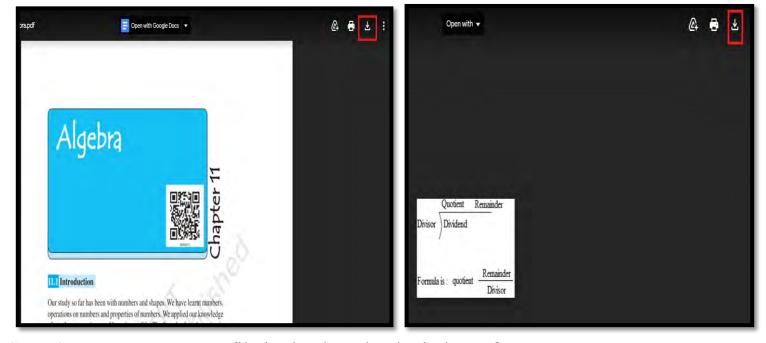

Step 4: You can see your file in the download window of your computer

#### \*How to submit the work in Google Classroom

**Step 1:** To attach your file, first click on view assignment option which is below the Assignments/Homework worksheets category as shown in figure.

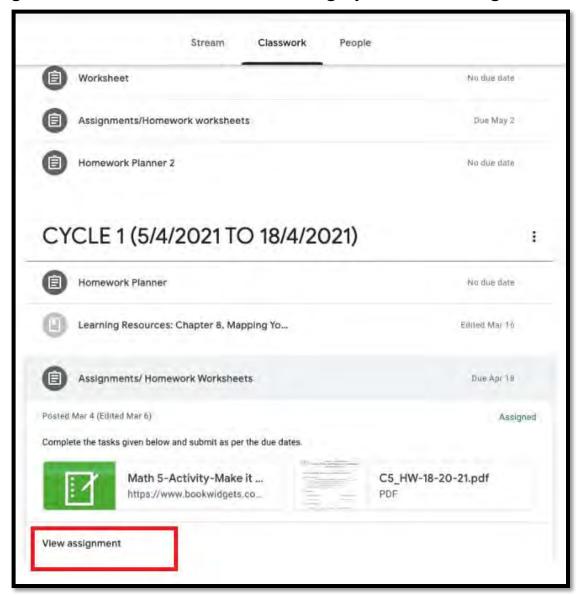

**Step 2:** Once you click you will see a screen as shown below. Click on Add or create to attach your file.

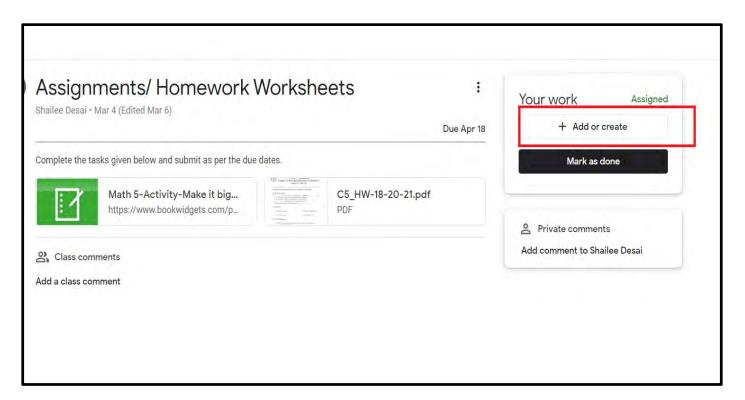

Once you click, you will see the menu as shown below. Click on file.

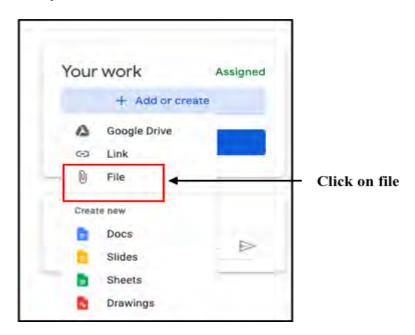

Step 3: Select Upload, Click on Browse or you can also drag your file.

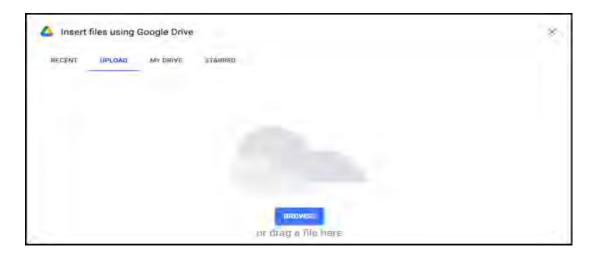

Step 4: Choose your file, Click on open

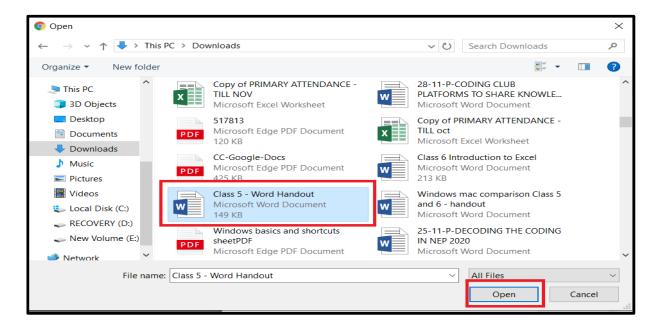

Step 5: Click on Turn in option, to add your assignment

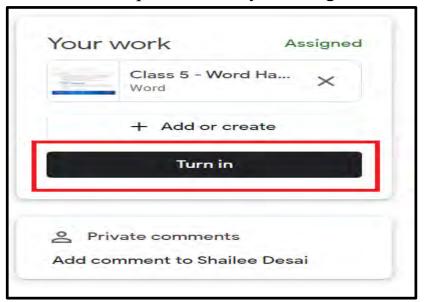

Step 6: You can see this type of message, and click on Turn in

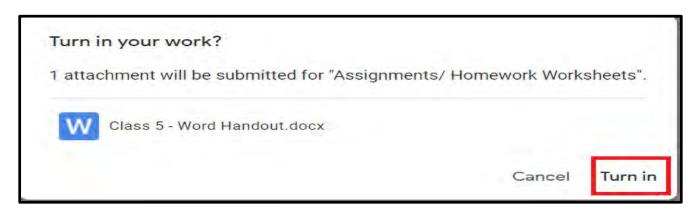

Your assignment is submitted now.

If you find that your work is incomplete and you want to remove your assignment, then click on **Unsubmit (optional)** 

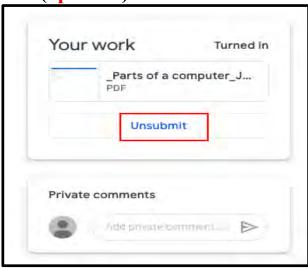

### \*How to see the result/comment given by your teacher

**Step 1**: You must have received a mail from your teacher in your inbox as shown in figure.

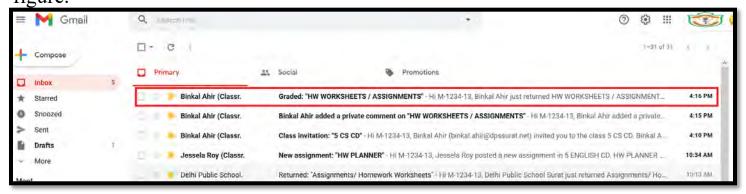

Step 2: Click on open as shown below.

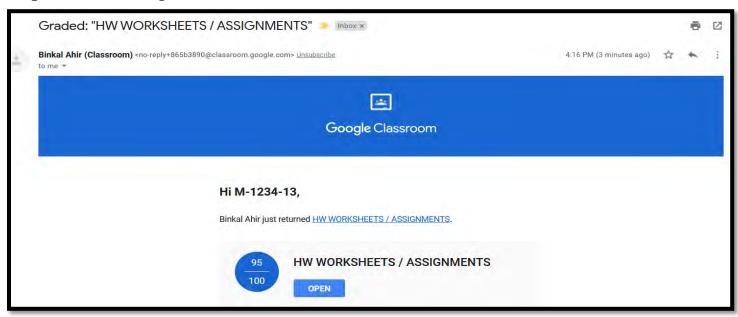

**Step 3**: Click on your worksheet as shown below.

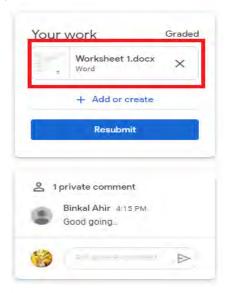

**Step 4**: You will find that your worksheet has opened. Click on the three vertical dots on the top right side and from the menu select **open in new window** option to see the comment given by your teacher as shown below.

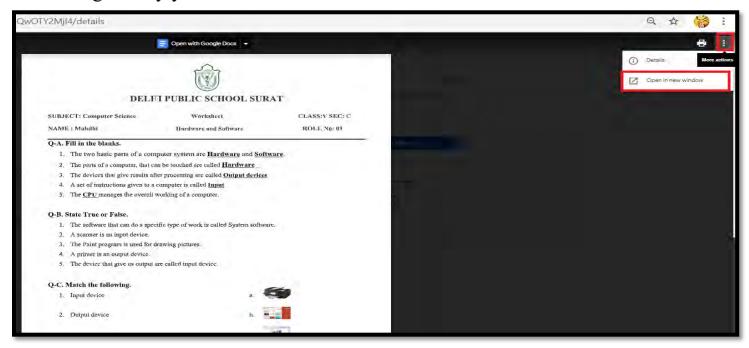

**Step 5**: You can see that your worksheet has been opened in new tab. Now go to that tab to see the comment.

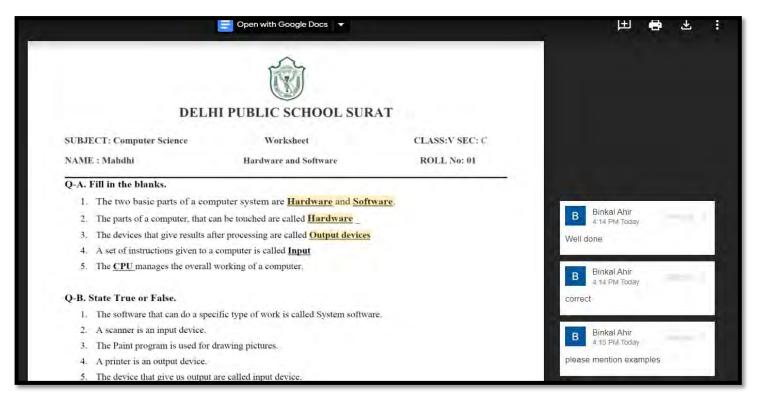

Note: You can access Google Classroom using iPad and Mobile phone also.